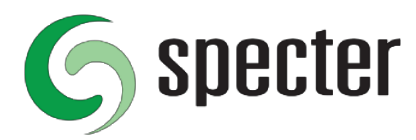

## **Inställningar för Kvittoskrivare med Specter Butikskassa**

Kvittoskrivare vi garanterar stöd för är Star Micronics TSP100 och denna beskrivning anger vad som behöver ställas in för att skrivaren ska fungera med Specter Butikskassa.

Instruktionen är skriven ifrån Windows 8.1 med internet explorer 11 och kan skilja sig något i andra versioner av Windows. Instruktionen förutsätter en viss vana av att konfigurera Windows och Skrivare.

Andra kvitto-skrivare (tredje part) kan fungera men vi lämnar inte några garantier för det. Inställningarna för tredje part skrivare kan skilja sig från denna beskrivning. Kontakta återförsäljare eller support av tredje part skrivare för instruktioner som gäller för dem.

Specter lämnar inte fri support för konfiguration av kvitto-skrivare men kan mot avgift hjälpa till med konfiguration och installation, inte heller då kan vi garantera att det fungerar med tredje part kvitto-skrivare.

## **Instruktioner:**

1. Installera först programvara för skrivaren enligt skrivarens instruktioner, anslut skrivare och se till att den dyker upp i Skrivare och enheter. Märk upp USB-uttaget på datorn som skrivaren ansluts till.

2. Anslut Kassa-lådan till avsett uttag på skrivaren.

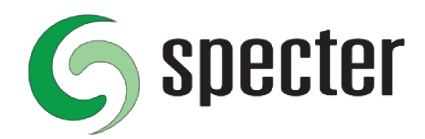

2. I Kontrollpanelen Enheter och Skrivare, högerklicka på skrivaren, välj **Egenskaper för Skrivare**.

3. På fliken Enhetsinställningar.

Format i papperskassett ska vara A4, **Friktion: A4**nedan.

Kapningstyp ställs in **Delvis kapning** enligt nedan.

Kringutrustning 1 ställs in **Övre dokumentet** om ni har en kassalåda ansluten till kvitto-skrivaren.

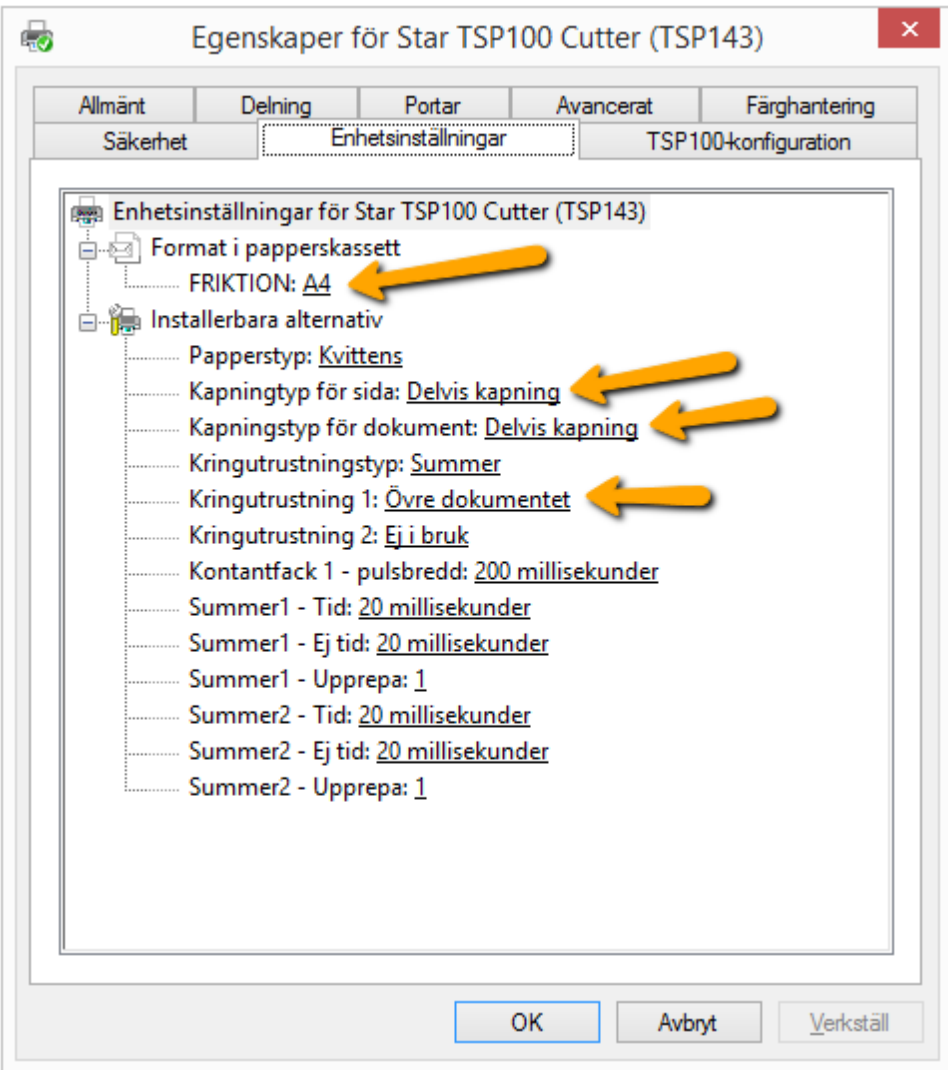

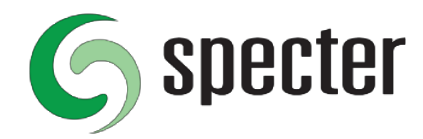

4. I Internet Explorer, öppna inställningar för Skriv ut och Utskriftsformat. Ändra alla marginaler till 0 (noll).

Observera. Högermarginal kan återgå till ett annat värde, det är normalt. Ändra alla fält för Sidhuvud och Sidfot till **Tom-**

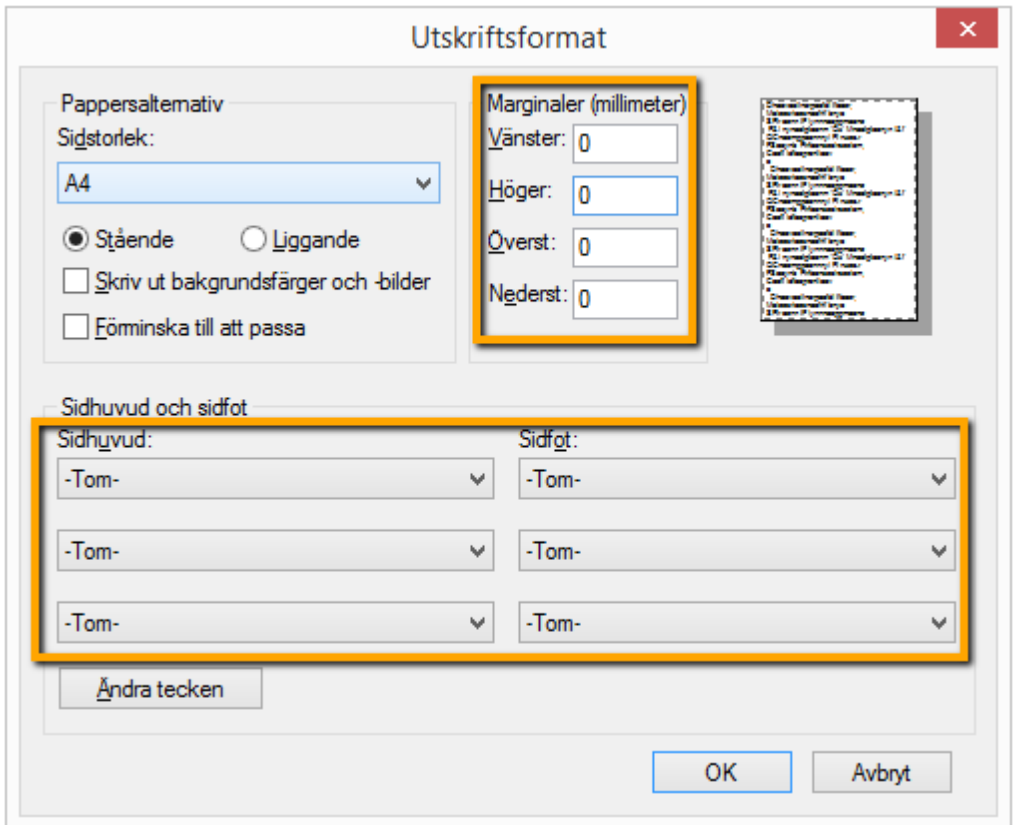

Observera. Denna inställning är övergripande för alla utskrifter från Internet Explorer. Andra utskrifter från Internet Explorer kommer därmed också att sakna marginaler, sidhuvud och sidfot.

Vår rekommendation är att använda en annan webbläsare för vanlig surf på Kassa-datorn, om det behövs göras utskrifter. Installera exempelvis Mozilla Firefox eller Google Chrome.

Nu är det klart.